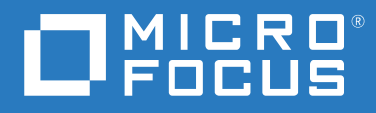

# ZENworks<sup>®</sup> 2020 Update 2 アンインストールガイド

**2021** 年 **8** 月

#### 保証と著作権

Micro Focus、関連会社、およびライセンサ (「Micro Focus」 ) の製品およびサービスに対する保証は、当該製品 およびサービスに付属する保証書に明示的に規定されたものに限られます。本書のいかなる内容も、当該保証 に新たに保証を追加するものではありません。Micro Focus は、本書に技術的または編集上の誤りまたは不備が あっても責任を負わないものとします。本書の内容は、将来予告なしに変更されることがあります。

# 目次

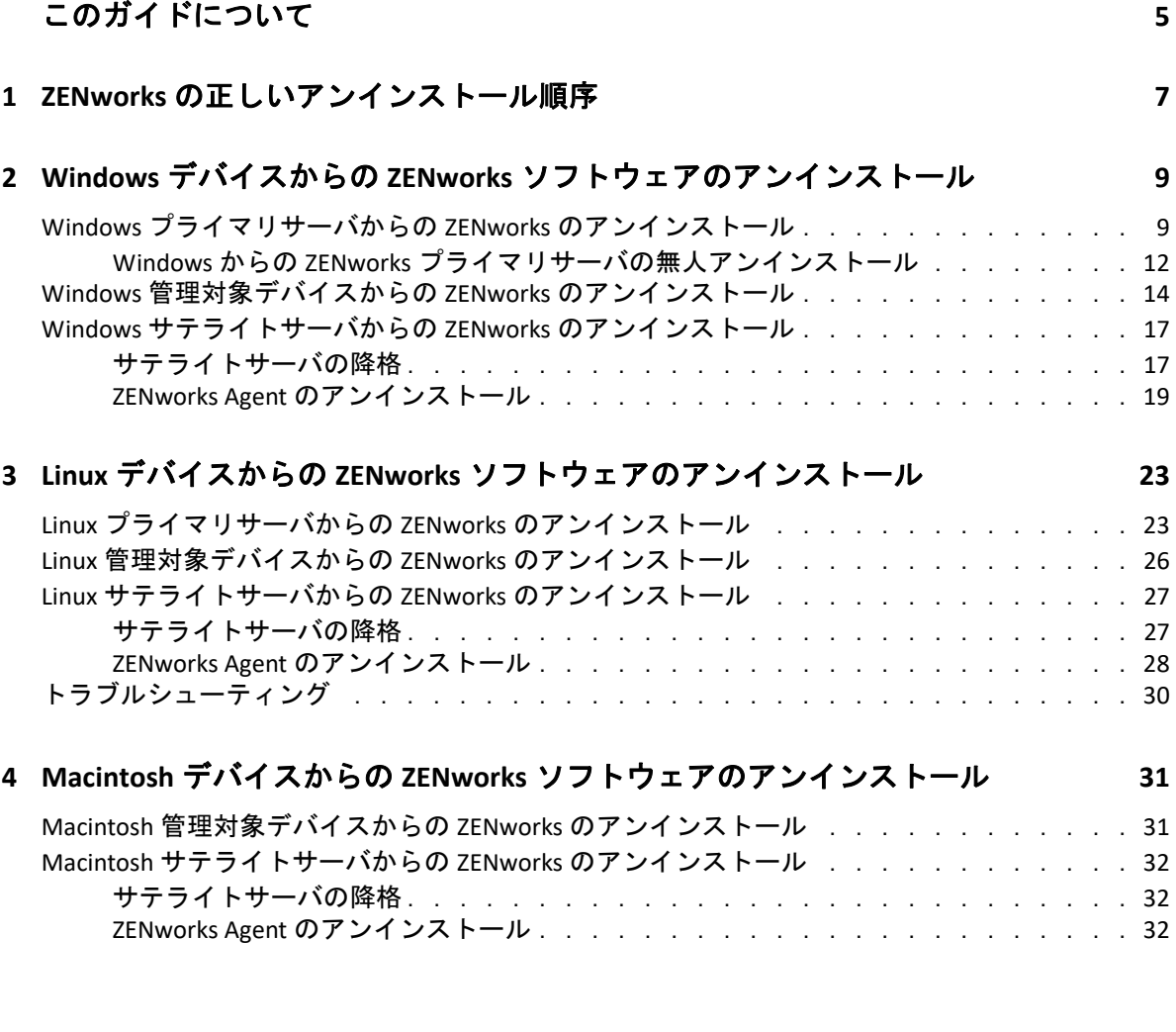

# <span id="page-4-0"></span>このガイドについて

この『*ZENworks* アンインストールガイド』には、 ZENworks ソフトウェアを ZENworks プラ イマリサーバ、サテライト、および管理対象デバイスから正常に削除するために役立つ情 報が記載されています。

このガイドの情報は、次のように構成されます。

- 7 ページの第 1 章「ZENworks [の正しいアンインストール順序」](#page-6-1)
- 9 ページの第 2 章「Windows デバイスからの ZENworks [ソフトウェアのアンインストー](#page-8-2) [ル」](#page-8-2)
- 23 ページの第 3 章「Linux デバイスからの ZENworks [ソフトウェアのアンインストール」](#page-22-2)
- 31 ページの第 4 章「Macintosh デバイスからの ZENworks [ソフトウェアのアンインストー](#page-30-2) [ル」](#page-30-2)

#### 対象読者

このガイドは、ZENworks 管理者を対象としています。

#### フィードバック

本マニュアルおよびこの製品に含まれているその他のマニュアルについて、皆様のご意見 やご要望をお寄せください。オンラインヘルプの各ページの下部にあるユーザコメント機 能を使用してください。

#### その他のマニュアル

ZENworks には、製品について学習したり、製品を実装したりするために使用できるその他 のマニュアル (PDF 形式および HTML 形式の両方 ) も用意されています。その他のマニュア ルについては、ZENworks [マニュアル](http://www.novell.com/documentation/zenworks-2020/) Web サイトを参照してください。

### <span id="page-6-1"></span><span id="page-6-0"></span>1 <sup>1</sup> **ZENworks** の正しいアンインストール順 序

ご使用の環境から ZENworks を完全に削除する場合、次の推奨順序に従います。

- 1. すべての管理対象デバイスから ZENworks Agent をアンインストールします。
- 2. すべてのサテライトサーバを管理対象デバイスに降格し、それらのデバイスから ZENworks Agent をアンインストールします。
- 3. 最初のプライマリサーバを除くすべてのプライマリサーバから、ZENworks プライマリ サーバおよび Agent ソフトウェアをアンインストールします。

システムにインストールされている最初の ZENworks プライマリサーバは、他のすべて のプライマリサーバの後にのみ削除してください。組み込み ZENworks データベースを 使用している場合、データベースは最初のプライマリサーバ上にあり、サーバのアン インストール時に削除されます。外部データベースを使用している場合、最初のプラ イマリサーバには管理ゾーンのサーバ証明書が格納されています。そのサーバを削除 すると、他のすべてのプライマリサーバと ZENworks データベースとの接続が切断され ます。

最初のプライマリサーバの前にすべてのプライマリサーバをアンインストールしない と、最初のプライマリサーバを削除したときに、これらのプライマリサーバは孤立し、 アンインストールできなくなります。その場合、プライマリサーバソフトウェアを削 除するには、サーバのイメージを再作成する必要があります。

4. 最初のプライマリサーバをアンインストールします。

### <span id="page-8-0"></span>2 <sup>2</sup>**Windows** デバイスからの **ZENworks** ソフ トウェアのアンインストール

<span id="page-8-2"></span>次の各セクションでは、Windows デバイスから ZENworks ソフトウェアをアンインストー ルする方法について説明します。ご使用の環境から ZENworks を完全に削除する場合、デ バイスからの ZENworks ソフトウェアのアンインストールを開始する前に、必ず 7 [ページ](#page-6-1) の第 1 章「ZENworks [の正しいアンインストール順序」](#page-6-1)を確認してください。

- 9 ページの 「Windows [プライマリサーバからの](#page-8-1) ZENworks のアンインストール」
- 14 ページの 「Windows [管理対象デバイスからの](#page-13-0) ZENworks のアンインストール」
- 17 ページの 「Windows [サテライトサーバからの](#page-16-0) ZENworks のアンインストール」

# <span id="page-8-1"></span>**Windows** プライマリサーバからの **ZENworks** のアンイ ンストール

ZENworks プライマリサーバをアンインストールする場合、次の点に注意してください。

 ZENworks プライマリサーバには、ZENworks プライマリサーバソフトウェアと ZENworks Agent ソフトウェアの両方がインストールされています。 Agent のアンインストールパ スワードが必要な場合 ( **[ZENworks Agent** のアンインストールパスワードが必要です **]** オ プションが有効な場合 )、パスワードを知っていて、それをアンインストールプロセ ス中に入力する必要があります。

Agent のアンインストールパスワードは、ZENworks コントロールセンターでゾーンレ ベル ( **[** 環境設定 **] > [** 管理ゾーンの設定 **] > [** デバイス管理 **] > [ZENworks** エージェント **] > [** エージェントセキュリティ **]**)、フォルダレベル ( **[** デバイス **] > [** 管理対象 **]**> フォルダ **[** 詳細 **] > [** 設定 **] > [** デバイス管理 **] > [ZENworks** エージェント **] > [** エージェントセキュリ ティ **]**)、またはデバイスレベル ( **[** デバイス **]**> デバイス > **[** 設定 **] > [** デバイス管理 **] > [ZENworks** エージェント **] > [** エージェントセキュリティ **]**) で設定されています。

 システムにインストールされている最初の ZENworks プライマリサーバは、他のすべて のプライマリサーバの後にのみ削除してください。組み込み ZENworks データベースを 使用している場合、データベースは最初のプライマリサーバ上にあり、サーバのアン インストール時に削除されます。外部データベースを使用している場合、最初のプラ イマリサーバには管理ゾーンのサーバ証明書が格納されています。そのサーバを削除 すると、他のすべてのプライマリサーバと ZENworks データベースとの接続が切断され ます。

Windows プライマリサーバから ZENworks をアンインストールするには、次の手順を実行 します。

**1** コマンドプロンプトで次のコマンドを実行して、ZENworks アンインストールプログラ ムを起動します。

*zenworks\_installation\_directory*\novell\zenworks\bin\ZENworksUninstall.exe

アンインストールオプションのリストを表示するには、ZENworksUninstall.exe --help を実 行します。

**2 [** 次へ **]** をクリックし、プロンプトに従って ZENworks ソフトウェアをアンインストー ルします。アンインストールオプションについて不明な点がある場合は、次の表の情 報を参照してください。

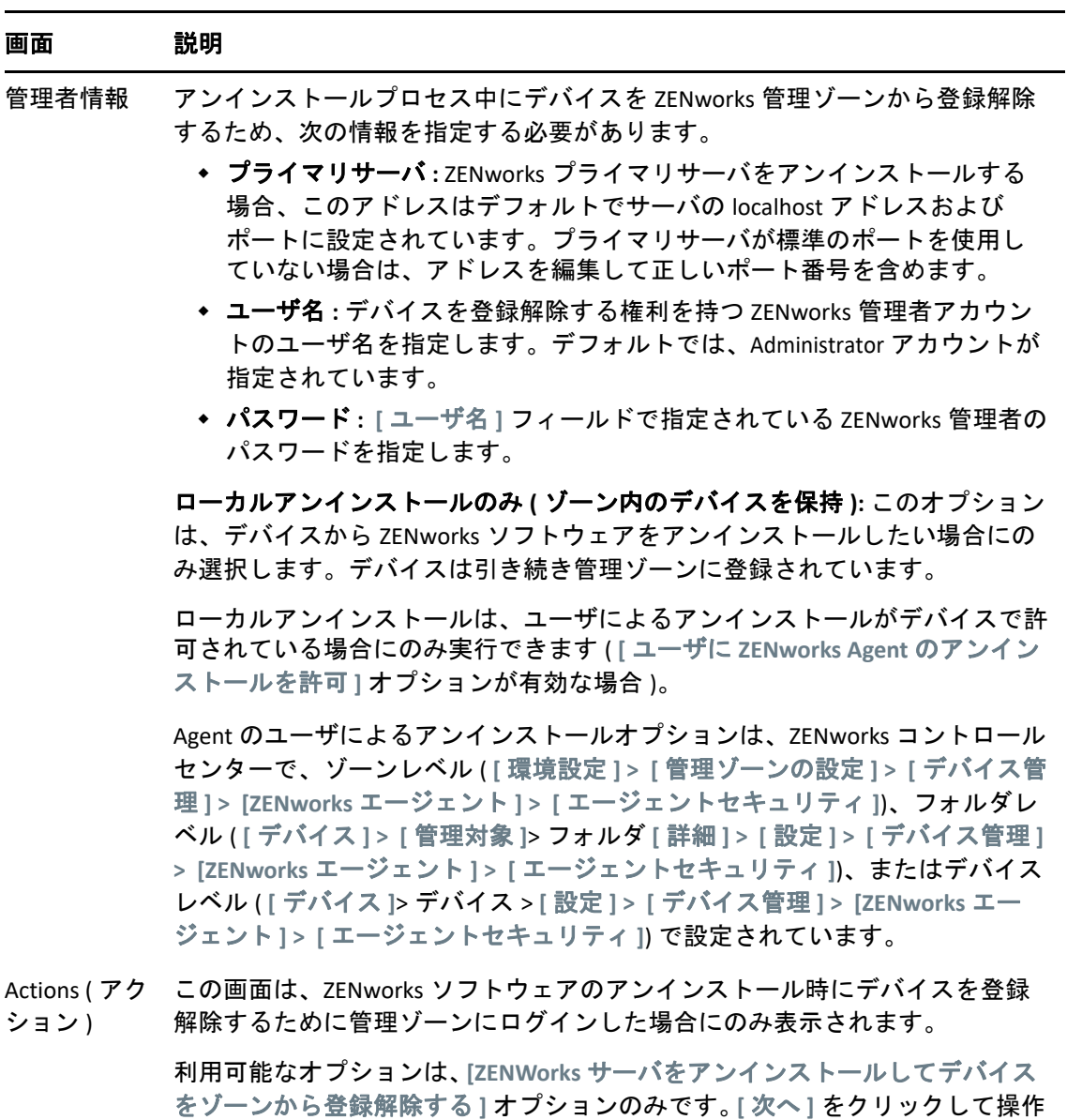

を確認します。

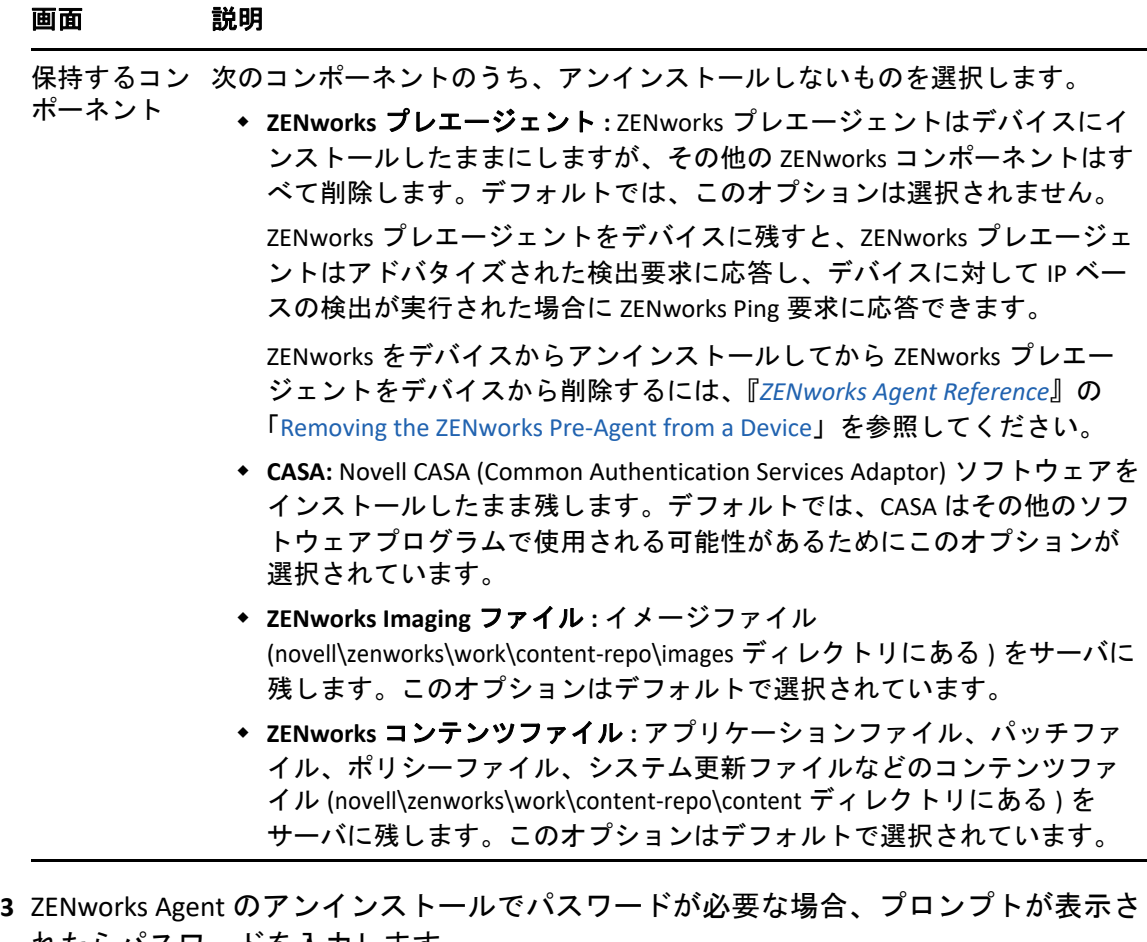

- れたらパスワードを入力します。 プロンプトが表示されてから 5 分以内にパスワードを入力する必要があります。入力 しないと、処理がタイムアウトになり、アンインストールのやり直しが必要になりま す。
- **4** アンインストールが完了すると、[アンインストールのステータス]ダイアログボック スが表示されます。ステータスに関するコメントをよく読み、 **[** 今すぐ再起動 **]** オプ ションが選択されていることを確認して、 **[** 完了 **]** をクリックします。

必要に応じて、 **[** 今すぐ再起動 **]** オプションを選択解除し、後でサーバを再起動して、 削除できなかったファイルとフォルダのアンインストールを完了できます。

- **5** サーバが再起動したら、次のタスクを実行して、ZENworks が完全に削除されたことを 確認します。
	- **ZENworks** ログファイル **:** ログファイルはレビュー用に故意に残されています。い つでも手動で *ZENworks\_installation\_path*\Novell\ZENworks ディレクトリを削除できま す。
	- [**ZENworks** コントロールセンター]アイコン **:** [ZENworks コントロールセンター] アイコンがデスクトップに残っているときは、手動で削除できます。
	- **ZENworks Imaging** ファイル **:** アンインストール時にイメージファイルを保持して おいたものの、後で削除または移動したくなった場合、ファイルは novell\zenworks\work\content-repo\images ディレクトリにあります。
- **ZENworks** コンテンツファイル **:** アンインストール時にコンテンツファイルを保持 しておいたものの、後で削除または移動したくなった場合、ファイルは novell\zenworks\work\content-repo\content ディレクトリにあります。
- **CASA:** アンインストール時に CASA を保持したものの、後で削除したくなった場合 は、Windows の[プログラムの追加と削除]から削除できます。CASA のアンイン ストールを選択した後も c:\program files\novell\casa ディレクトリが存在する場合は、 手動で削除できます。

# <span id="page-11-0"></span>**Windows** からの **ZENworks** プライマリサーバの無人アンイ ンストール

無人 ( サイレント ) による方法を使用して Windows プライマリサーバから ZENworks をアン インストールするには、次の手順を実行します。

**1** コマンドプロンプトで次のコマンドを実行します。

*zenworks\_installation\_directory*\novell\zenworks\bin\ZENworksUninstall.exe <remove\_options> [zone\_options] [display\_options] [other\_options]

重要 **:** ZENworks プライマリサーバの無人インストールを実行するには、display\_option -q を使用してください。

表 *2-1* 削除オプション

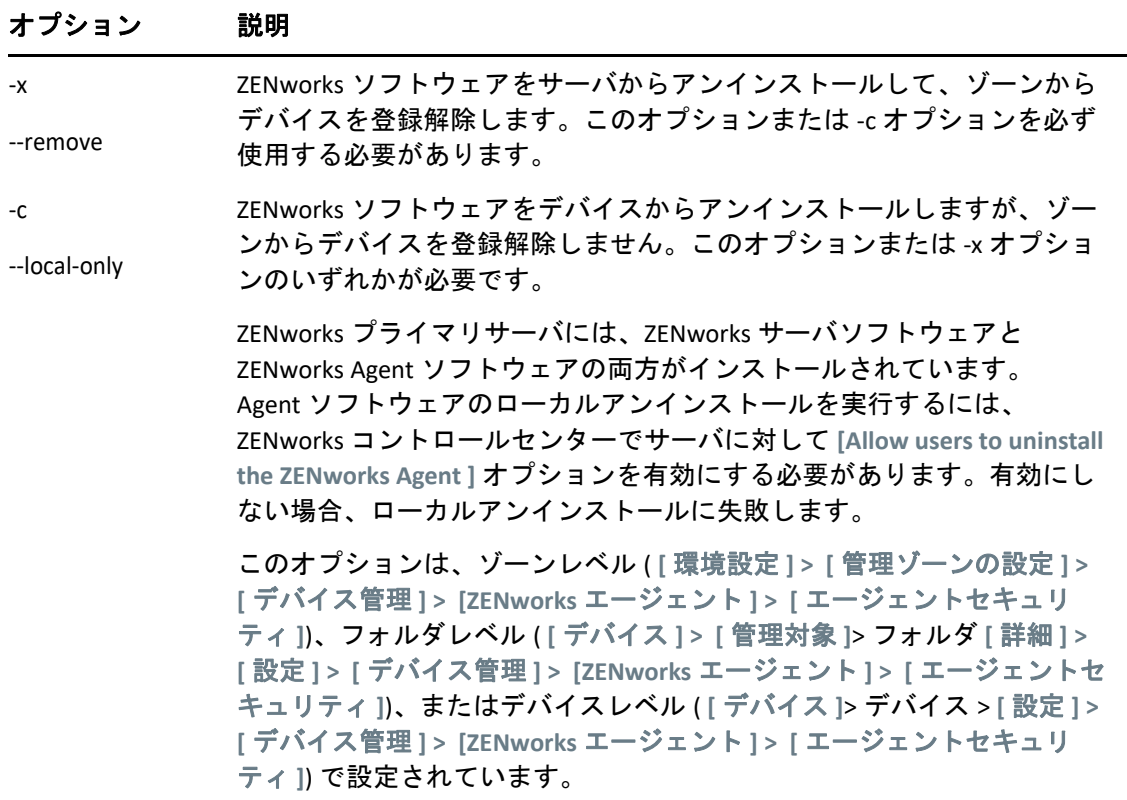

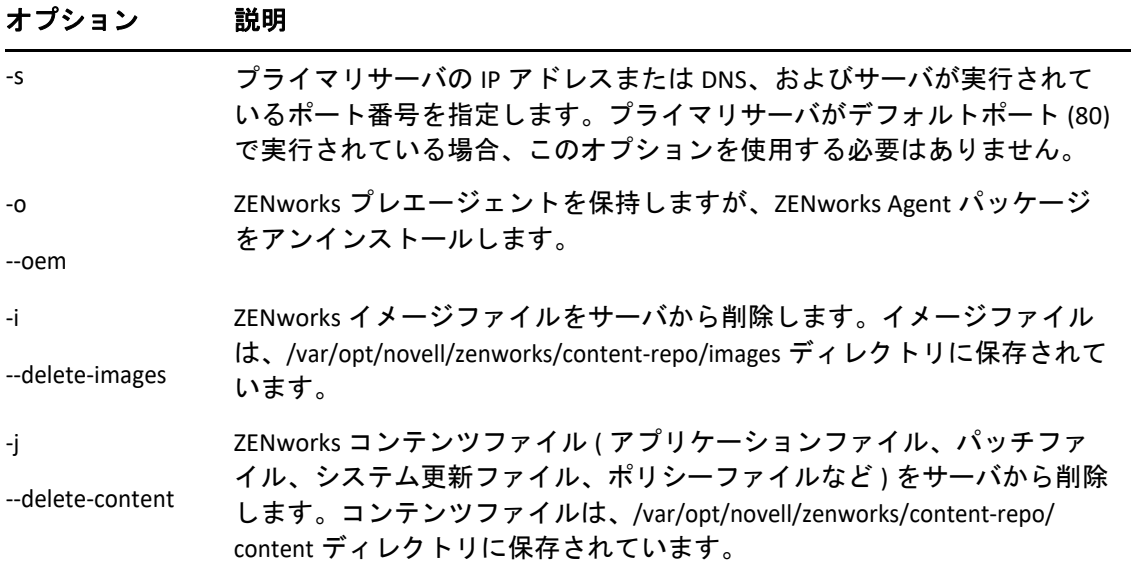

#### 表 *2-2* ゾーンオプション

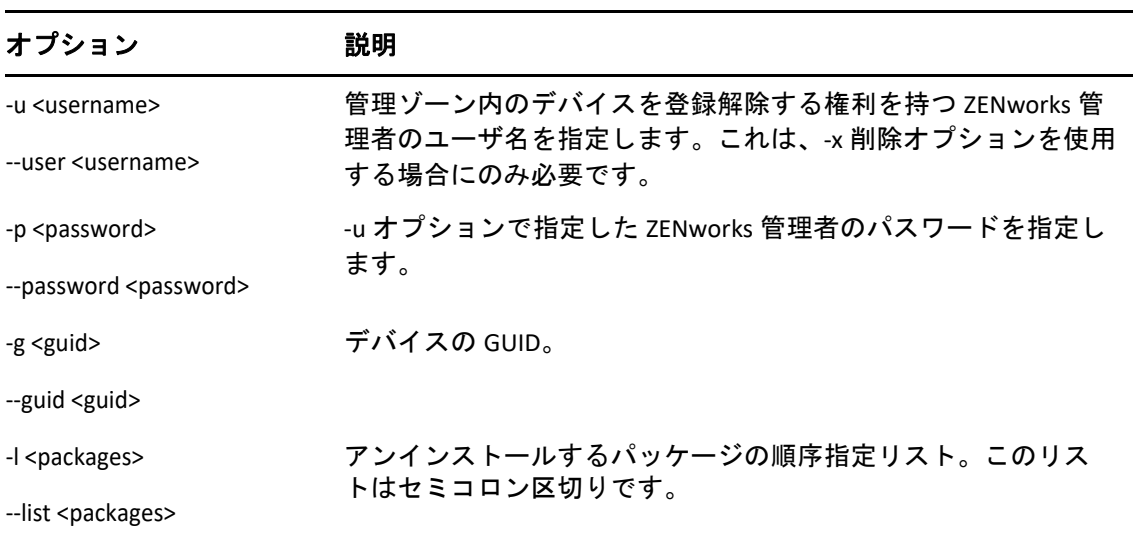

表 *2-3* 表示オプション

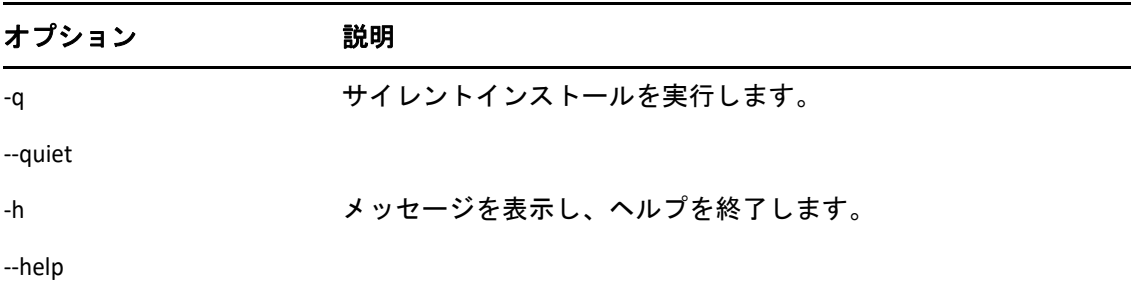

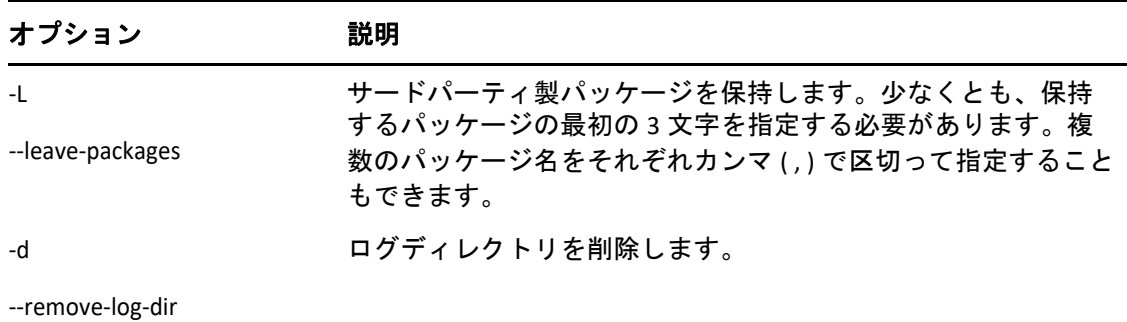

# <span id="page-13-0"></span>**Windows** 管理対象デバイスからの **ZENworks** のアンイ ンストール

管理対象デバイスから ZENworks Agent をアンインストールする場合、次の点に注意してく ださい。

 アンインストールパスワードが必要な場合 ( **[ZENworks Agent** のアンインストールパス ワードが必要です **]** オプションが有効な場合 )、そのパスワードを知っていて、それを アンインストールプロセス中に入力する必要があります。

Agent のアンインストールパスワードは、ZENworks コントロールセンターで、ゾーン レベル ( **[** 環境設定 **] > [** 管理ゾーンの設定 **] > [** デバイス管理 **] > [ZENworks** エージェント **] > [** エージェントセキュリティ **]**)、フォルダレベル ( **[** デバイス **] > [** 管理対象 **]**> フォルダ **[** 詳細 **] > [** 設定 **] > [** デバイス管理 **] > [ZENworks** エージェント **] > [** エージェントセキュリ ティ **]**)、またはデバイスレベル ( **[** デバイス **]**> デバイス > **[** 設定 **] > [** デバイス管理 **] > [ZENworks** エージェント **] > [** エージェントセキュリティ **]**) で設定されています。

- デバイスに ZENworks Full Disk Encryption のポリシーが適用されている場合、ZENworks Agent をアンインストールする前に、ディスク暗号化ポリシーの割り当てを削除しま す。これにより、ソフトウェアの削除前にデバイスのディスクが復号化されます。 ディスクを正常に復号化するため、このベストプラクティスを推奨します。
- デバイスに ZENworks Endpoint Security Management のデータ暗号化ポリシーが適用され ている場合、ファイルをセーフハーバーフォルダおよび暗号化リムーバブルストレー ジデバイスからコンピュータ上のセーフハーバー以外の ( 非暗号化 ) フォルダへ移動 して、ユーザにファイルを復号化してもらいます。ユーザがファイルを複号化し終 わったら、デバイスからデータ暗号化ポリシーの割り当てを削除し、ZENworks Agent をアンインストールします。

Windows 管理対象デバイスから ZENworks をアンインストールするには、次の手順を実行 します。

**1** コマンドプロンプトで次のコマンドを実行して、ZENworks アンインストールプログラ ムを起動します。

*zenworks\_installation\_directory*\novell\zenworks\bin\ZENworksUninstall.exe

アンインストールオプションのリストを表示するには、ZENworksUninstall.exe --help を実 行します。

**2 [** 次へ **]** をクリックし、プロンプトに従って ZENworks ソフトウェアをアンインストー ルします。アンインストールオプションについて不明な点がある場合は、次の表の情 報を参照してください。

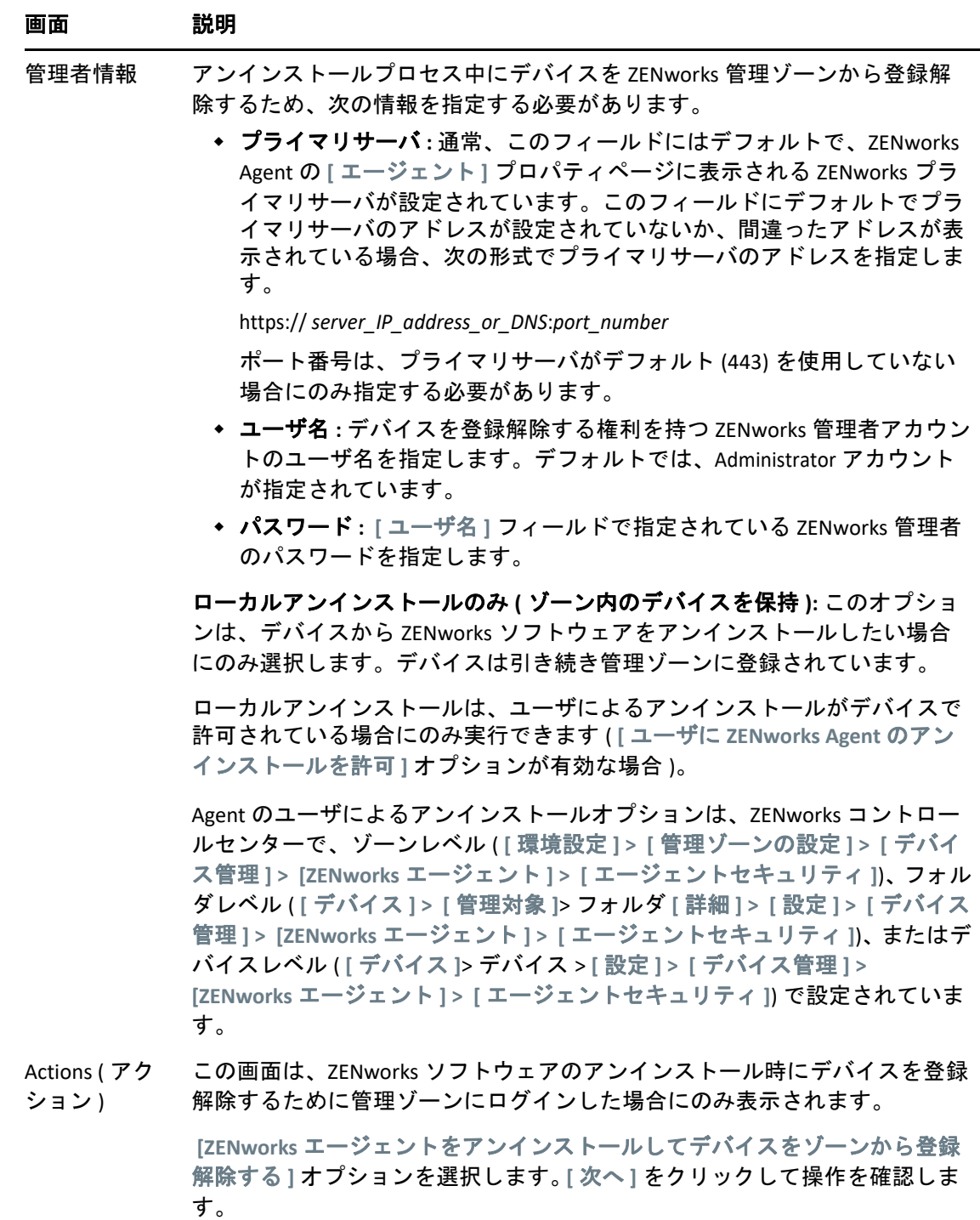

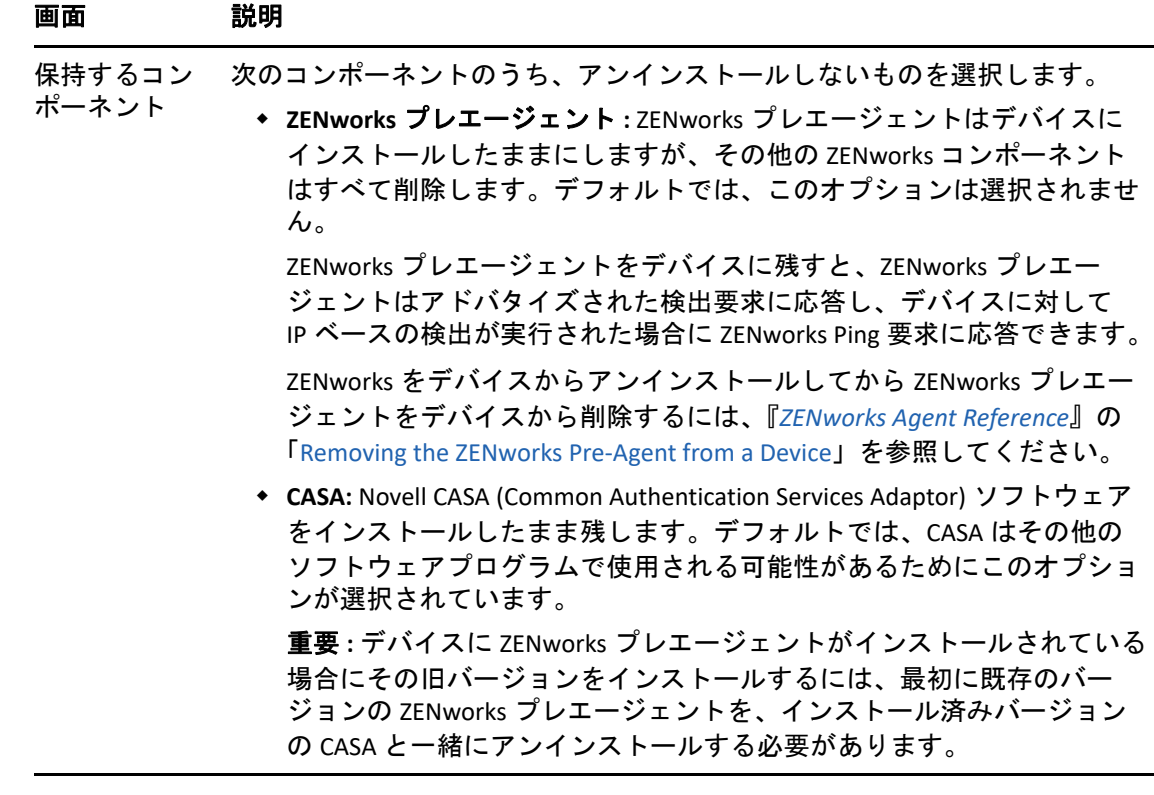

**3** ZENworks Agent のアンインストールでパスワードが必要な場合、プロンプトが表示さ れたらパスワードを入力します。

プロンプトが表示されてから 5 分以内にパスワードを入力する必要があります。入力 しないと、処理がタイムアウトになり、アンインストールのやり直しが必要になりま す。

4 アンインストールが完了すると、[アンインストールのステータス] ダイアログボック スが表示されます。ステータスに関するコメントをよく読み、 **[** 今すぐ再起動 **]** オプ ションが選択されていることを確認して、 **[** 完了 **]** をクリックします。

必要に応じて、 **[** 今すぐ再起動 **]** オプションを選択解除し、後でデバイスを再起動して、 削除できなかったファイルとフォルダのアンインストールを完了できます。

- **5** デバイスが再起動したら、次のタスクを実行して、ZENworks が完全に削除されたこと を確認します。
	- **ZENworks** ログファイル **:** ログファイルはレビュー用に故意に残されています。い つでも手動で *ZENworks\_installation\_path*\Novell\ZENworks ディレクトリを削除できま す。
	- **CASA:** アンインストール時に CASA を保持したものの、後で削除したくなった場合 は、Windows の[プログラムの追加と削除]から削除できます。CASA のアンイン ストールを選択した後も c:\program files\novell\casa ディレクトリが存在する場合は、 手動で削除できます。

# <span id="page-16-0"></span>**Windows** サテライトサーバからの **ZENworks** のアンイ ンストール

サテライトサーバとして機能している管理対象デバイスから ZENworks をアンインストー ルするには、サテライトサーバを降格してから ZENworks Agent をアンインストールする必 要があります。次の 2 つセクションでそれらの手順について説明します。

- ◆ 17 ページの [「サテライトサーバの降格」](#page-16-1)
- 19 ページの 「ZENworks Agent [のアンインストール」](#page-18-0)

### <span id="page-16-1"></span>サテライトサーバの降格

サテライトサーバの降格に使用できる方法には、次の 2 つがあります。

最初の方法では、ZENworks コントロールセンターを使用します。この方法を使用する場合 の手順は、『*ZENworks* プライマリサーバおよびサテライトリファレンス』の「Removing Satellites from the Server Hierarchy」で説明されています。

2 つ目の方法では、サテライトサーバで ZENworks アンインストールプログラムを実行しま す。手順は次のとおりです。

**1** コマンドプロンプトで次のコマンドを実行して、ZENworks アンインストールプログラ ムを起動します。

*zenworks\_installation\_directory*\novell\zenworks\bin\ZENworksUninstall.exe

アンインストールオプションのリストを表示するには、ZENworksUninstall.exe --help を実 行します。

**2 [** 次へ **]** をクリックし、プロンプトに従って ZENworks ソフトウェアをアンインストー ルします。アンインストールオプションについて不明な点がある場合は、次の表の情 報を参照してください。

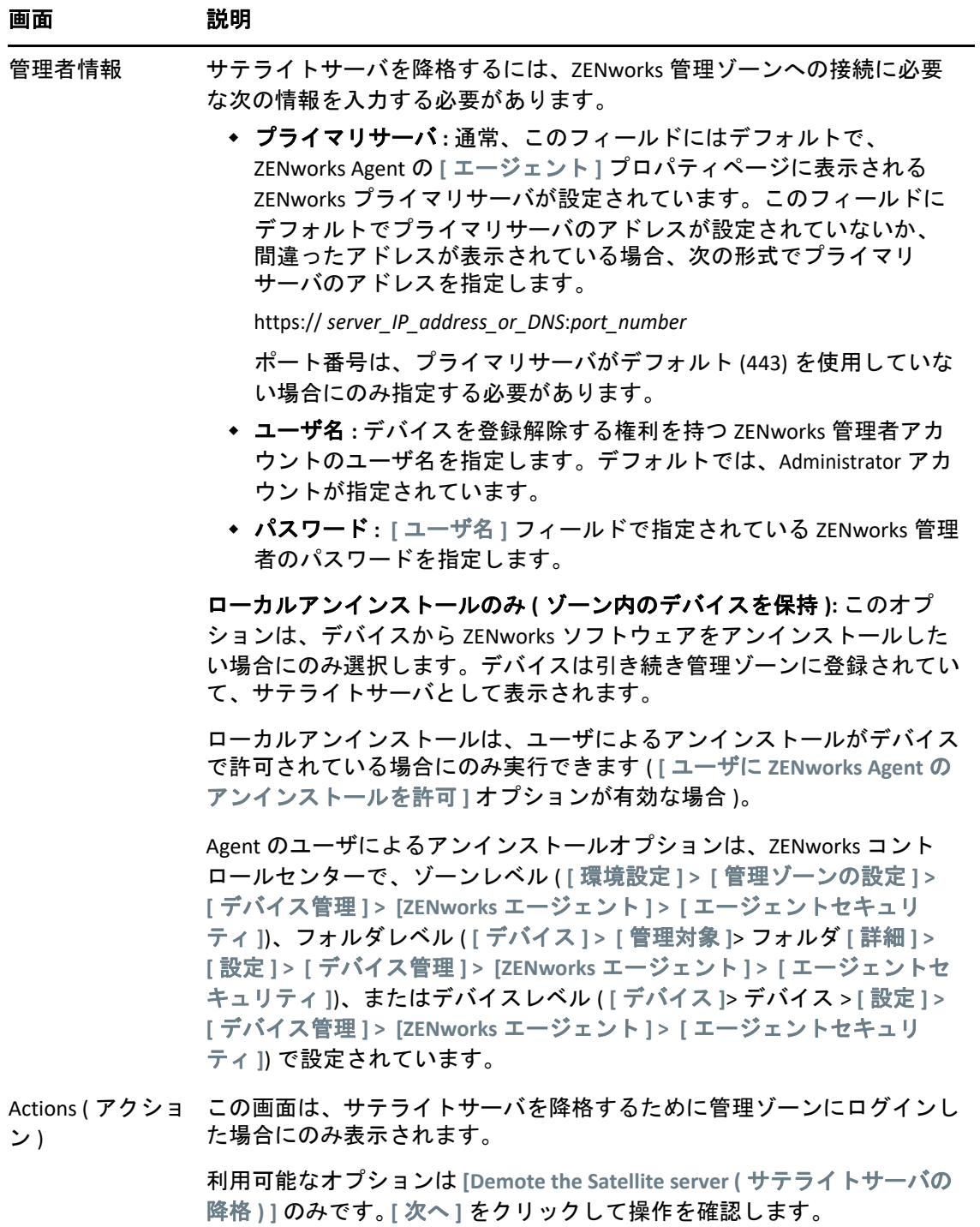

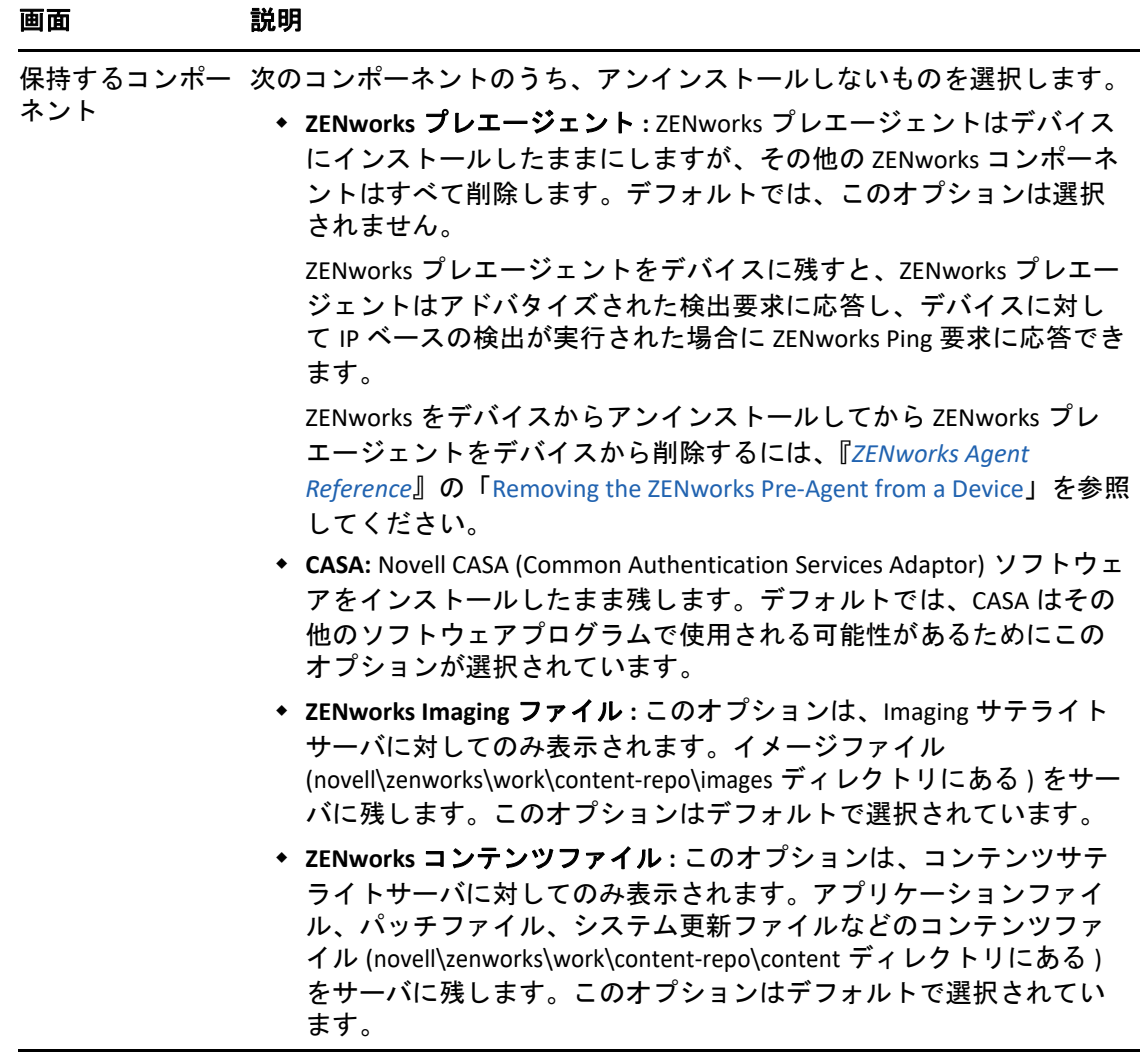

- 3 アンインストールが完了すると、[アンインストールのステータス]ダイアログボック スが表示されます。ステータスに関するコメントをよく読み、 **[** 完了 **]** をクリックしま す。
- **4** 管理対象デバイスがサテライトサーバでなくなったことを確認するため、通知領域の アイコンをダブルクリックします。左側のナビゲーションペインで、 **[** サテライト **]** リンクが利用できなくなるはずです。

#### <span id="page-18-0"></span>**ZENworks Agent** のアンインストール

管理対象デバイスから ZENworks Agent をアンインストールする場合、次の点に注意してく ださい。

 アンインストールパスワードが必要な場合 ( **[ZENworks Agent** のアンインストールパス ワードが必要です **]** オプションが有効な場合 )、そのパスワードを知っていて、それを アンインストールプロセス中に入力する必要があります。

Agent のアンインストールパスワードは、ZENworks コントロールセンターで、ゾーン レベル ( **[** 環境設定 **] > [** 管理ゾーンの設定 **] > [** デバイス管理 **] > [ZENworks** エージェント **] > [** エージェントセキュリティ **]**)、フォルダレベル ( **[** デバイス **] > [** 管理対象 **]**> フォルダ **[** 詳細 **] > [** 設定 **] > [** デバイス管理 **] > [ZENworks** エージェント **] > [** エージェントセキュリ ティ **]**)、またはデバイスレベル ( **[** デバイス **]**> デバイス > **[** 設定 **] > [** デバイス管理 **] > [ZENworks** エージェント **] > [** エージェントセキュリティ **]**) で設定されています。

- ◆ デバイスに ZENworks Full Disk Encryption のポリシーが適用されている場合、ZENworks Agent をアンインストールする前に、ディスク暗号化ポリシーの割り当てを削除しま す。これにより、ソフトウェアの削除前にデバイスのディスクが復号化されます。 ディスクを正常に復号化するため、このベストプラクティスを推奨します。
- デバイスに ZENworks Endpoint Security Management のデータ暗号化ポリシーが適用され ている場合、ファイルをセーフハーバーフォルダおよび暗号化リムーバブルストレー ジデバイスからコンピュータ上のセーフハーバー以外の ( 非暗号化 ) フォルダへ移動 して、ユーザにファイルを復号化してもらいます。ユーザがファイルを複号化し終 わったら、デバイスからデータ暗号化ポリシーの割り当てを削除し、ZENworks Agent をアンインストールします。

Windows 管理対象デバイスから ZENworks をアンインストールするには、次の手順を実行 します。

**1** コマンドプロンプトで次のコマンドを実行して、ZENworks アンインストールプログラ ムを起動します。

*zenworks\_installation\_directory*\novell\zenworks\bin\ZENworksUninstall.exe

アンインストールオプションのリストを表示するには、ZENworksUninstall.exe --help を実 行します。

**2 [** 次へ **]** をクリックし、プロンプトに従って ZENworks ソフトウェアをアンインストー ルします。アンインストールオプションについて不明な点がある場合は、次の表の情 報を参照してください。

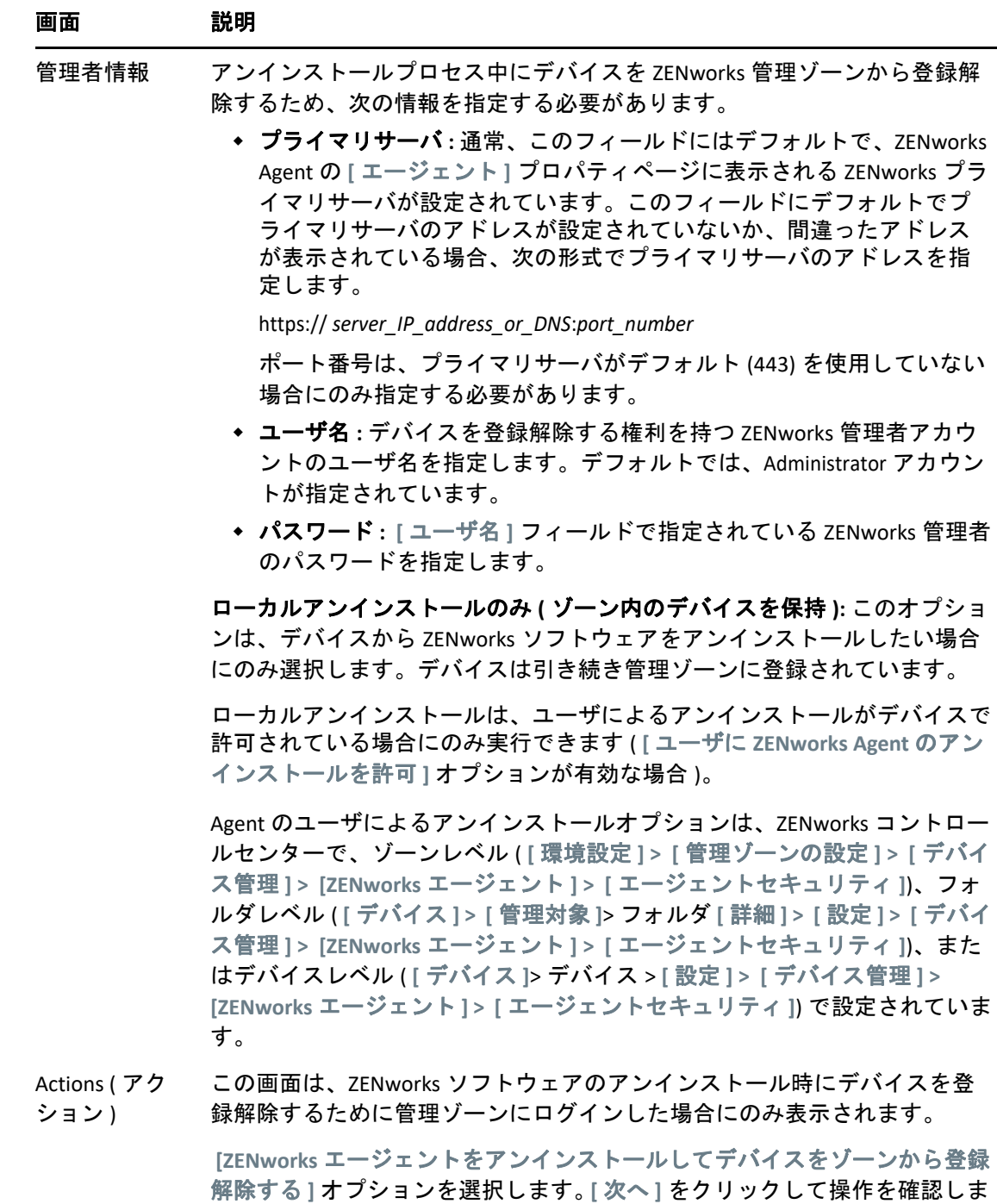

す。

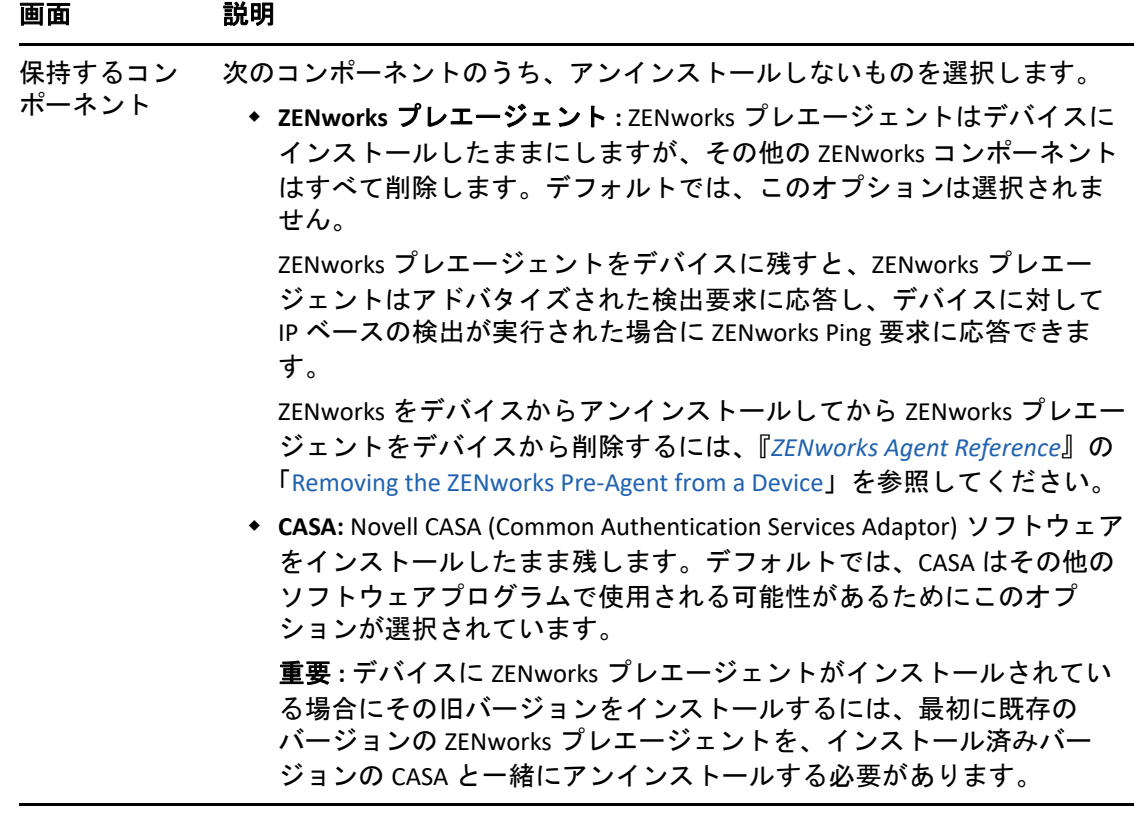

- **3** ZENworks Agent のアンインストールでパスワードが必要な場合、プロンプトが表示さ れたらパスワードを入力します。 プロンプトが表示されてから 5 分以内にパスワードを入力する必要があります。入力 しないと、処理がタイムアウトになり、アンインストールのやり直しが必要になりま す。
- 4 アンインストールが完了すると、[アンインストールのステータス]ダイアログボック スが表示されます。ステータスに関するコメントをよく読み、 **[** 今すぐ再起動 **]** オプ ションが選択されていることを確認して、 **[** 完了 **]** をクリックします。

必要に応じて、 **[** 今すぐ再起動 **]** オプションを選択解除し、後でデバイスを再起動して、 削除できなかったファイルとフォルダのアンインストールを完了できます。

- **5** デバイスが再起動したら、次のタスクを実行して、ZENworks が完全に削除されたこと を確認します。
	- **ZENworks** ログファイル **:** ログファイルはレビュー用に故意に残されています。い つでも手動で *ZENworks\_installation\_path*\Novell\ZENworks ディレクトリを削除できま す。
	- **CASA:** アンインストール時に CASA を保持したものの、後で削除したくなった場合 は、Windows の [プログラムの追加と削除]から削除できます。CASA のアンイン ストールを選択した後も c:\program files\novell\casa ディレクトリが存在する場合は、 手動で削除できます。

### <span id="page-22-0"></span>3 <sup>3</sup> **Linux** デバイスからの **ZENworks** ソフト ウェアのアンインストール

<span id="page-22-2"></span>次の各セクションでは、Linux デバイスから ZENworks ソフトウェアをアンインストールす る方法について説明します。ご使用の環境から ZENworks を完全に削除する場合、デバイ スからの ZENworks ソフトウェアのアンインストールを開始する前に、必ず 7 [ページの第](#page-6-1) 1 章「ZENworks [の正しいアンインストール順序」](#page-6-1)を確認してください。

- 23 ページの 「Linux [プライマリサーバからの](#page-22-1) ZENworks のアンインストール」
- 26 ページの 「Linux [管理対象デバイスからの](#page-25-0) ZENworks のアンインストール」
- 27 ページの 「Linux [サテライトサーバからの](#page-26-0) ZENworks のアンインストール」
- 30 ページの [「トラブルシューティング」](#page-29-0)

# <span id="page-22-1"></span>**Linux** プライマリサーバからの **ZENworks** のアンインス トール

ZENworks プライマリサーバをアンインストールする場合、次の点に注意してください。

 システムにインストールされている最初の ZENworks プライマリサーバは、他のすべて のプライマリサーバの後にのみ削除してください。組み込み ZENworks データベースを 使用している場合、データベースは最初のプライマリサーバ上にあり、サーバのアン インストール時に削除されます。外部データベースを使用している場合、最初のプラ イマリサーバには管理ゾーンのサーバ証明書が格納されています。そのサーバを削除 すると、他のすべてのプライマリサーバと ZENworks データベースとの接続が切断され ます。

Linux プライマリサーバから ZENworks をアンインストールするには、次の手順を実行しま す。

**1** サーバコンソールプロンプトで次のコマンドを入力して、ZENworks アンインストール プログラムを起動します。

/opt/novell/zenworks/bin/zenuninstall -x -s http://server\_address:port\_number -u username -p password -q

例 :

/opt/novell/zenworks/bin/zenuninstall -x -s http://zenserver.novell.com:8080 -u Administrator -p novell -q

-x ZENworks ソフトウェアをサーバからアンインストールして、ゾーンからデバイスを 登録解除します。ソフトウェアを登録解除しない場合は、代わりに -c オプションを 使用します。

- -s プライマリサーバの IP アドレスまたは DNS、およびサーバが実行されているポート 番号を指定します。プライマリサーバがデフォルトポート (80) で実行されている場 合、このオプションを使用する必要はありません。
- -u 管理ゾーン内のデバイスを登録解除する権利を持つ ZENworks 管理者のユーザ名を指 定します。このオプションを使用しない場合、ユーザ名の入力を求めるプロンプト が表示されます。
- -p ZENworks 管理者のパスワードを指定します。

アンインストール時に他のオプションを使用することもできます。オプションを使用 する場合、次の構文が適用されます。

/opt/novell/zenworks/bin/zenuninstall <remove\_options> [zone\_options] [display\_options] [other\_options]

| オプション                | 説明                                                                                                    |
|----------------------|----------------------------------------------------------------------------------------------------|
| -х<br>--remove       | ZENworks ソフトウェアをサーバからアンインストールして、ゾーンから<br>デバイスを登録解除します。このオプションまたは -c オプションを必ず<br>使用する必要があります。                                                                                                    |
| $-C$<br>--local-only | ZENworks ソフトウェアをデバイスからアンインストールしますが、ゾー<br>ンからデバイスを登録解除しません。このオプションまたは -x オプショ<br>ンのいずれかが必要です。                                                                                                    |
|                      | ZENworks プライマリサーバには、ZENworks サーバソフトウェアと<br>ZENworks Agent ソフトウェアの両方がインストールされています。<br>Agent ソフトウェアのローカルアンインストールを実行するには、<br>ZENworks コントロールセンターでサーバに対して [Allow users to uninstall<br>the ZENworks Agent ] オプションを有効にする必要があります。有効にし<br>ない場合、ローカルアンインストールに失敗します。                                                        |
|                      | このオプションは、ゾーンレベル (「環境設定」> 「管理ゾーンの設定」><br>[ デバイス管理 ] > [ZENworks エージェント ] > [ エージェントセキュリ<br>ティ 1)、フォルダレベル ( 「デバイス 1> 「管理対象 1> フォルダ [ 詳細 1><br>[ 設定 ] > [ デバイス管理 ] > [ZENworks エージェント ] > [ エージェントセ<br>キュリティ ])、またはデバイスレベル ([デバイス ]> デバイス >[設定] ><br>[ デバイス管理 ] > [ZENworks エージェント ] > [ エージェントセキュリ<br>ティ])で設定されています。 |
| -0<br>--oem          | ZENworks プレエージェントを保持しますが、ZENworks Agent パッケージ<br>をアンインストールします。                                                                                                    |
|                      |                                                                                                    |
| -i-                  | ZENworks イメージファイルをサーバから削除します。イメージファイル<br>は、/var/opt/novell/zenworks/content-repo/images ディレクトリに保存されて<br>います。                                                                                                    |
| --delete-images      |                                                                                                    |

表 *3-1* 削除オプション

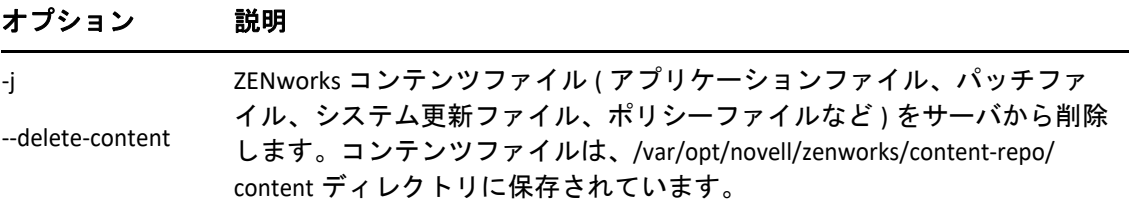

#### 表 *3-2* ゾーンオプション

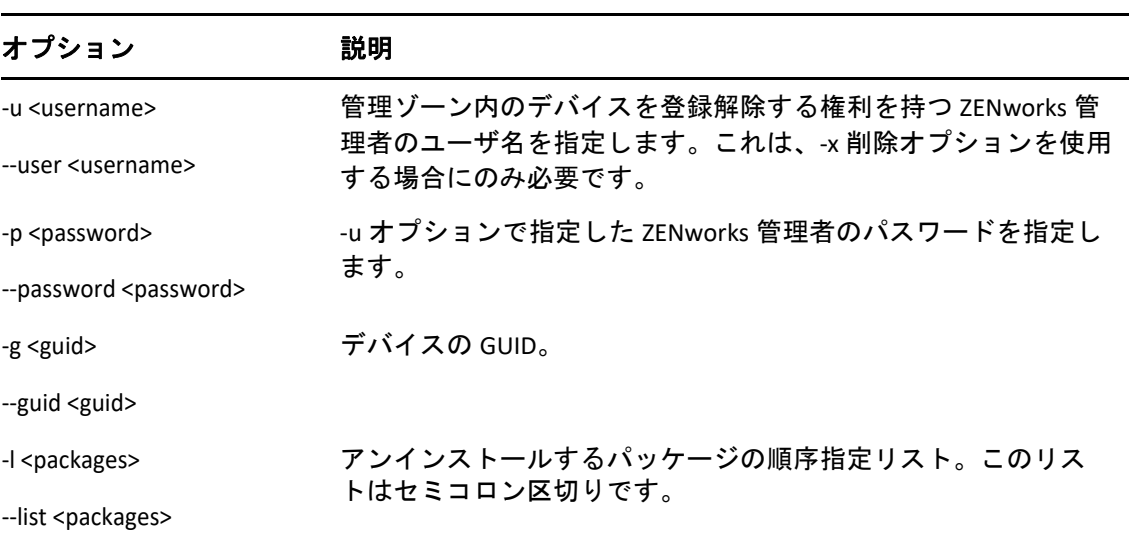

#### 表 *3-3* 表示オプション

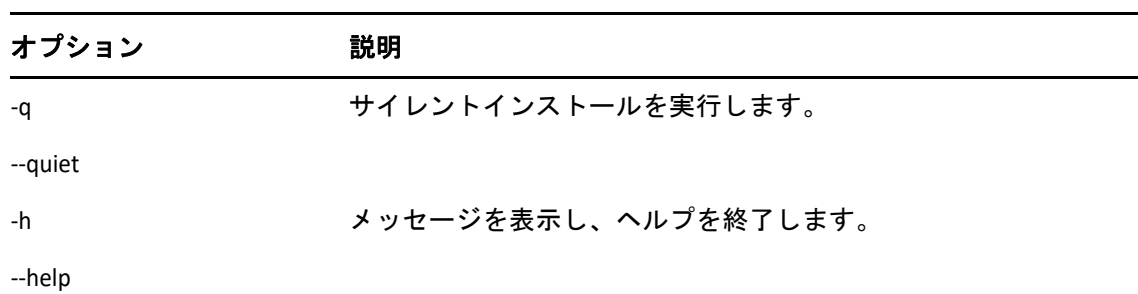

#### 表 *3-4* その他のオプション

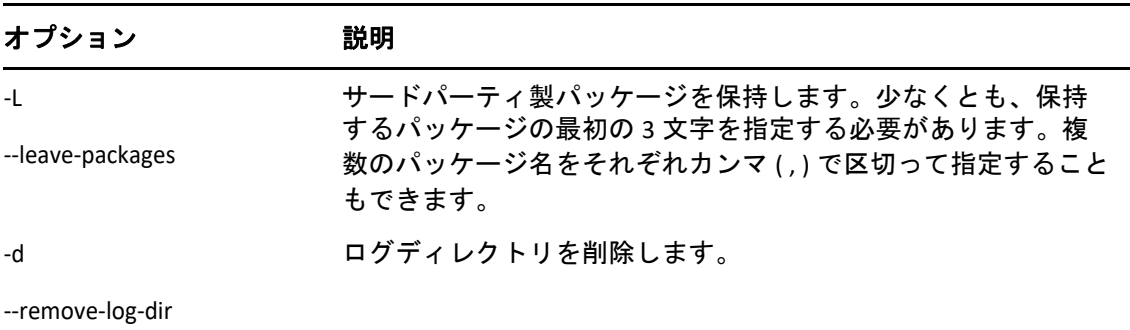

## <span id="page-25-0"></span>**Linux** 管理対象デバイスからの **ZENworks** のアンインス トール

**1** コンソールプロンプトで次のコマンドを入力して、アンインストールプログラムを起 動します。

/opt/novell/zenworks/bin/novell-zenworks-xplat-uninstall

**2** ロケール番号を入力して、アンインストールプログラムを実行したいロケール ( 言語 ) を選択するか、<Enter> を押してデフォルトのロケール ( 英語 ) をそのまま使用します。

ヒント **:** どのプロンプトでも、デフォルト値をそのまま使用する場合は <Enter> を押し ます。

- **3** 概要テキストを読み、<Enter> を押します。
- **4**[アンインストールのタイプ]画面で、実行するアンインストールのタイプを選択し て、<Enter> を押します。
	- ゾーンからの登録解除とアンインストール **:** ZENworks ソフトウェアをアンインス トールして ZENworks 管理ゾーンからデバイスを登録解除する場合、このオプショ ンを選択します。デバイスを登録解除すると、デバイスオブジェクト、および ゾーン内にあるそのオブジェクトへの参照はすべて削除されます。
	- ローカルアンインストールのみ **:** ZENworks ソフトウェアはアンインストールする ものの、デバイスはゾーンに登録したままにする場合、このオプションを選択し ます。

Agent ソフトウェアのローカルアンインストールを実行するには、ZENworks コン トロールセンターでデバイスに対して **[Allow users to uninstall the ZENworks Agent ]** オ プションを有効にする必要があります。有効にしない場合、ローカルアンインス トールに失敗します。

このオプションは、ゾーンレベル ( **[** 環境設定 **] > [** 管理ゾーンの設定 **] > [** デバイス 管理 **] > [ZENworks** エージェント **] > [** エージェントセキュリティ **]**)、フォルダレベル ( **[** デバイス **] > [** 管理対象 **]**> フォルダ **[** 詳細 **] > [** 設定 **] > [** デバイス管理 **] > [ZENworks** エージェント **] > [** エージェントセキュリティ **]**)、またはデバイスレベル ( **[** デバイス **]**> デバイス > **[** 設定 **] > [** デバイス管理 **] > [ZENworks** エージェント **] > [** エー ジェントセキュリティ **]**) で設定されています。

- **5 [** ローカルアンインストールのみ **]** を選択した場合は[、ステップ](#page-26-2) 6 までスキップします。 選択していない場合は、ZENworks ソフトウェアのアンインストール後に ZENworks 管 理ゾーンに接続してデバイスを登録解除するのに必要な情報を入力する必要がありま す。
	- **5a** ZENworks プライマリサーバの IP アドレスまたは DNS を指定して、<Enter> を押し ます。

ポート番号は、プライマリサーバがデフォルト (443) を使用していない場合にのみ 指定する必要があります。

**5b** プライマリサーバのポート番号を指定して、<Enter> を押します。デフォルトポー ト (443) を使用する場合は、単に <Enter> を押します。

- **5c** デバイスを登録解除する権利を持つ ZENworks 管理者アカウントのユーザ名を指定 して、<Enter> を押します。Administrator アカウントを使用する場合は、単に <Enter> を押します。
- **5d** ZENworks 管理者アカウントのパスワードを指定して、<Enter> を押します。
- <span id="page-26-2"></span>**6**[概要]画面で詳細を確認し、<Enter> を押してアンインストールプロセスを開始する か、「Back」と入力して前の画面でアンインストールオプションを変更します。
- **7** アンインストールが完了したら、<Enter> を押してアンインストールプログラムを終了 します。
	- アンインストールが正常に完了すると、次の状態になります。
		- ZENworks Agent ソフトウェアがアンインストールされる。
		- すべての ZENworks 関連 RPM がデバイスから削除される。
		- **[** ゾーンからの登録解除とアンインストール **]** オプションを使用した場合、 ZENworks 管理ゾーンからデバイスオブジェクトが削除される。これは ZENworks コントロールセンターで確認できます ( **[** デバイス **]** タブ > **[** 管理対象 **]** タ ブ > **[** サーバ **]** フォルダ )。
	- アンインストールに失敗した場合は、次のログファイルを参照してください。
		- /var/opt/novell/log/zenworks/ZENworks\_XPlat\_Agent\_Uninstall\_*<date>*.log.xml
		- /tmp/err.log

# <span id="page-26-0"></span>**Linux** サテライトサーバからの **ZENworks** のアンインス トール

サテライトサーバとして機能している管理対象デバイスから ZENworks をアンインストー ルするには、サテライトサーバを降格してから ZENworks Agent をアンインストールする必 要があります。次の 2 つセクションでそれらの手順について説明します。

- ◆ 27 ページの [「サテライトサーバの降格」](#page-26-1)
- 28 ページの 「ZENworks Agent [のアンインストール」](#page-27-0)

#### <span id="page-26-1"></span>サテライトサーバの降格

サテライトサーバの降格に使用できる方法には、次の 2 つがあります。

最初の方法では、ZENworks コントロールセンターを使用します。この方法を使用する場合 の手順は、『*ZENworks* プライマリサーバおよびサテライトリファレンス』の「Removing Satellites from the Server Hierarchy」で説明されています。

2 つ目の方法では、サテライトサーバで ZENworks アンインストールプログラムを実行しま す。手順は次のとおりです。

**1** コンソールプロンプトで次のコマンドを入力して、アンインストールプログラムを起 動します。

/opt/novell/zenworks/bin/novell-zenworks-xplat-uninstall

**2** ロケール番号を入力して、アンインストールプログラムを実行したいロケール ( 言語 ) を選択するか、<Enter> を押してデフォルトのロケール ( 英語 ) をそのまま使用します。

ヒント **:** どのプロンプトでも、デフォルト値をそのまま使用する場合は <Enter> を押し ます。

- **3** 概要テキストを読み、<Enter> を押します。
- **4**[アンインストールのタイプ]画面で、<Enter> を押してデフォルトのオプション ( **[** サ テライトサーバの降格 **]**) を受け入れます。
- **5**[ZENworks 管理ゾーンの情報]画面で、ZENworks 管理ゾーンに接続してサテライト サーバを標準の管理対象デバイスに降格するのに必要な情報を入力します。
	- **5a** ZENworks プライマリサーバの IP アドレスまたは DNS を指定して、<Enter> を押し ます。

ポート番号は、プライマリサーバがデフォルト (443) を使用していない場合にのみ 指定する必要があります。

- **5b** プライマリサーバのポート番号を指定して、<Enter> を押します。デフォルトポー ト (443) を使用する場合は、単に <Enter> を押します。
- **5c** デバイスを登録解除する権利を持つ ZENworks 管理者アカウントのユーザ名を指定 して、<Enter> を押します。Administrator アカウントを使用する場合は、単に <Enter> を押します。

**5d** ZENworks 管理者アカウントのパスワードを指定して、<Enter> を押します。

- **6**[概要]画面で詳細を確認し、<Enter> を押してアンインストールプロセスを開始しま す。
- **7** サテライトサーバの降格が完了したら、<Enter> を押してアンインストールプログラム を終了します。
- **8** 管理対象デバイスがサテライトサーバでなくなったことを確認するため、通知領域の アイコンをダブルクリックします。左側のナビゲーションペインで、 **[** サテライト **]** リンクが利用できなくなるはずです。

## <span id="page-27-0"></span>**ZENworks Agent** のアンインストール

**1** コンソールプロンプトで次のコマンドを入力して、アンインストールプログラムを起 動します。

/opt/novell/zenworks/bin/novell-zenworks-xplat-uninstall

**2** ロケール番号を入力して、アンインストールプログラムを実行したいロケール ( 言語 ) を選択するか、<Enter> を押してデフォルトのロケール ( 英語 ) をそのまま使用します。

ヒント **:** どのプロンプトでも、デフォルト値をそのまま使用する場合は <Enter> を押し ます。

**3** 概要テキストを読み、<Enter> を押します。

- **4**[アンインストールのタイプ]画面で、実行するアンインストールのタイプを選択し て、<Enter> を押します。
	- ゾーンからの登録解除とアンインストール **:** ZENworks ソフトウェアをアンインス トールして ZENworks 管理ゾーンからデバイスを登録解除する場合、このオプショ ンを選択します。デバイスを登録解除すると、デバイスオブジェクト、および ゾーン内にあるそのオブジェクトへの参照はすべて削除されます。
	- ローカルアンインストールのみ **:** ZENworks ソフトウェアはアンインストールする ものの、デバイスはゾーンに登録したままにする場合、このオプションを選択し ます。

Agent ソフトウェアのローカルアンインストールを実行するには、ZENworks コン トロールセンターでデバイスに対して **[Allow users to uninstall the ZENworks Agent ]** オ プションを有効にする必要があります。有効にしない場合、ローカルアンインス トールに失敗します。

このオプションは、ゾーンレベル ( **[** 環境設定 **] > [** 管理ゾーンの設定 **] > [** デバイス 管理 **] > [ZENworks** エージェント **] > [** エージェントセキュリティ **]**)、フォルダレベル ( **[** デバイス **] > [** 管理対象 **]**> フォルダ **[** 詳細 **] > [** 設定 **] > [** デバイス管理 **] > [ZENworks** エージェント **] > [** エージェントセキュリティ **]**)、またはデバイスレベル ( **[** デバイス **]**> デバイス > **[** 設定 **] > [** デバイス管理 **] > [ZENworks** エージェント **] > [** エー ジェントセキュリティ **]**) で設定されています。

- **5 [** ローカルアンインストールのみ **]** を選択した場合は[、ステップ](#page-28-0) 6 までスキップします。 選択していない場合は、ZENworks ソフトウェアのアンインストール後に ZENworks 管 理ゾーンに接続してデバイスを登録解除するのに必要な情報を入力する必要がありま す。
	- **5a** ZENworks プライマリサーバの IP アドレスまたは DNS を指定して、<Enter> を押し ます。

ポート番号は、プライマリサーバがデフォルト (443) を使用していない場合にのみ 指定する必要があります。

- **5b** プライマリサーバのポート番号を指定して、<Enter> を押します。デフォルトポー ト (443) を使用する場合は、単に <Enter> を押します。
- **5c** デバイスを登録解除する権利を持つ ZENworks 管理者アカウントのユーザ名を指定 して、<Enter> を押します。Administrator アカウントを使用する場合は、単に <Enter> を押します。
- **5d** ZENworks 管理者アカウントのパスワードを指定して、<Enter> を押します。
- <span id="page-28-0"></span>**6**[概要]画面で詳細を確認し、<Enter> を押してアンインストールプロセスを開始する か、「Back」と入力して前の画面でアンインストールオプションを変更します。
- **7** アンインストールが完了したら、<Enter> を押してアンインストールプログラムを終了 します。
	- アンインストールが正常に完了すると、次の状態になります。
		- ZENworks Agent ソフトウェアがアンインストールされる。
- すべての ZENworks 関連 RPM がデバイスから削除される。
- **[** ゾーンからの登録解除とアンインストール **]** オプションを使用した場合、 ZENworks 管理ゾーンからデバイスオブジェクトが削除される。これは ZENworks コントロールセンターで確認できます ( **[** デバイス **]** タブ > **[** 管理対象 **]** タ ブ > **[** サーバ **]** フォルダ )。
- アンインストールに失敗した場合は、次のログファイルを参照してください。
	- /var/opt/novell/log/zenworks/ZENworks\_XPlat\_Agent\_Uninstall\_*<date>*.log.xml
	- /tmp/err.log

# <span id="page-29-0"></span>トラブルシューティング

### **Linux** プライマリサーバで **ZENworks** を正常にアンインストールした が、複数の警告とエラーが表示される

ソース : ZENworks

説明 : Linux プライマリサーバで ZENworks をアンインストールする際に、複数 の警告とエラーメッセージが表示されました。ZENworks アンインストー ルプログラムを起動するために次のコマンドが使用されました。

/opt/novell/zenworks/bin/zenuninstall -x -s http://server\_address:port\_number -u username -p password -q

アクション : すべての警告と「エラー : そのようなイメージはありません」というエ ラーメッセージは無視しても問題ありません。ZENworks は正常にアンイ ンストールを続行します。

### <span id="page-30-0"></span>4 <sup>4</sup>**Macintosh**デバイスからの**ZENworks**ソフ トウェアのアンインストール

<span id="page-30-2"></span>次の各セクションでは、Macintosh デバイスから ZENworks ソフトウェアをアンインストー ルする方法について説明します。ご使用の環境から ZENworks を完全に削除する場合、デ バイスからの ZENworks ソフトウェアのアンインストールを開始する前に、必ず 7 [ページ](#page-6-1) の第 1 章「ZENworks [の正しいアンインストール順序」](#page-6-1)を確認してください。

- 31 ページの 「Macintosh [管理対象デバイスからの](#page-30-1) ZENworks のアンインストール」
- 32 ページの 「Macintosh [サテライトサーバからの](#page-31-0) ZENworks のアンインストール」

# <span id="page-30-1"></span>**Macintosh** 管理対象デバイスからの **ZENworks** のアン インストール

**1** コンソールプロンプトで次のコマンドを入力して、アンインストールプログラムを起 動します。

/opt/novell/zenworks/bin/novell-zenworks-xplat-uninstall

- **2** 実行するアンインストールのタイプを選択して、<Enter> を押します。
	- ゾーンからの登録解除とアンインストール **:** ZENworks ソフトウェアをアンインス トールして ZENworks 管理ゾーンからデバイスを登録解除する場合、このオプショ ンを選択します。デバイスを登録解除すると、デバイスオブジェクト、および ゾーン内にあるそのオブジェクトへの参照はすべて削除されます。
	- ローカルアンインストールのみ **:** ZENworks ソフトウェアはアンインストールする ものの、デバイスはゾーンに登録したままにする場合、このオプションを選択し ます。

Agent ソフトウェアのローカルアンインストールを実行するには、ZENworks コン トロールセンターでデバイスに対して **[Allow users to uninstall the ZENworks Agent ]** オ プションを有効にする必要があります。有効にしない場合、ローカルアンインス トールに失敗します。

このオプションは、ゾーンレベル ( **[** 環境設定 **] > [** 管理ゾーンの設定 **] > [** デバイス 管理 **] > [ZENworks** エージェント **] > [** エージェントセキュリティ **]**)、フォルダレベル ( **[** デバイス **] > [** 管理対象 **]**> フォルダ **[** 詳細 **] > [** 設定 **] > [** デバイス管理 **] > [ZENworks** エージェント **] > [** エージェントセキュリティ **]**)、またはデバイスレベル ( **[** デバイス **]**> デバイス > **[** 設定 **] > [** デバイス管理 **] > [ZENworks** エージェント **] > [** エー ジェントセキュリティ **]**) で設定されています。

- **3 [** ローカルアンインストールのみ **]** を選択した場合は[、ステップ](#page-31-3) 4 までスキップします。 選択していない場合は、ZENworks ソフトウェアのアンインストール後に ZENworks 管 理ゾーンに接続してデバイスを登録解除するのに必要な情報を入力する必要がありま す。
	- **3a** デバイスを登録解除する権利を持つ ZENworks 管理者アカウントのユーザ名を指定 して、<Enter> を押します。
	- **3b** ZENworks 管理者アカウントのパスワードを指定して、<Enter> を押します。
- <span id="page-31-3"></span>**4** アンインストールが完了したら、ターミナルウィンドウを閉じます。 アンインストールが正常に完了すると、次の状態になります。
	- ZENworks Agent ソフトウェアがアンインストールされる。
	- すべての ZENworks 関連ソフトウェアがデバイスから削除される。
	- **[** ゾーンからの登録解除とアンインストール **]** オプションを使用した場合、 ZENworks 管理ゾーンからデバイスオブジェクトが削除される。これは ZENworks コントロールセンターで確認できます ( **[** デバイス **]** タブ > **[** 管理対象 **]** タ ブ > **[** サーバ **]** フォルダ )。
	- アンインストールに失敗した場合は、次のログファイルを参照してください。

/var/opt/novell/zenworks/logs/ZENworks\_XPlat\_Agent\_Uninstall\_*<date>*.log.xml

# <span id="page-31-0"></span>**Macintosh** サテライトサーバからの **ZENworks** のアン インストール

サテライトサーバとして機能している管理対象デバイスから ZENworks をアンインストー ルするには、サテライトサーバを降格してから ZENworks Agent をアンインストールする必 要があります。次の 2 つセクションでそれらの手順について説明します。

- 32 ページの [「サテライトサーバの降格」](#page-31-1)
- 32 ページの 「ZENworks Agent [のアンインストール」](#page-31-2)

#### <span id="page-31-1"></span>サテライトサーバの降格

ZENworks アンインストールプログラムには、Macintosh サテライトを降格するオプション は組み込まれていません。サテライトサーバを降格するには、ZENworks コントロールセン ターを使用する必要があります。ZENworks コントロールセンターの使用方法は、 『*ZENworks* プライマリサーバおよびサテライトリファレンス』の「Removing Satellites from the Server Hierarchy」で説明されています。

#### <span id="page-31-2"></span>**ZENworks Agent** のアンインストール

**1** コンソールプロンプトで次のコマンドを入力して、アンインストールプログラムを起 動します。

/opt/novell/zenworks/bin/novell-zenworks-xplat-uninstall

- **2** 実行するアンインストールのタイプを選択して、<Enter> を押します。
	- ゾーンからの登録解除とアンインストール **:** ZENworks ソフトウェアをアンインス トールして ZENworks 管理ゾーンからデバイスを登録解除する場合、このオプショ ンを選択します。デバイスを登録解除すると、デバイスオブジェクト、および ゾーン内にあるそのオブジェクトへの参照はすべて削除されます。
	- ローカルアンインストールのみ **:** ZENworks ソフトウェアはアンインストールする ものの、デバイスはゾーンに登録したままにする場合、このオプションを選択し ます。

Agent ソフトウェアのローカルアンインストールを実行するには、ZENworks コン トロールセンターでデバイスに対して **[Allow users to uninstall the ZENworks Agent ]** オ プションを有効にする必要があります。有効にしない場合、ローカルアンインス トールに失敗します。

このオプションは、ゾーンレベル ( **[** 環境設定 **] > [** 管理ゾーンの設定 **] > [** デバイス 管理 **] > [ZENworks** エージェント **] > [** エージェントセキュリティ **]**)、フォルダレベル ( **[** デバイス **] > [** 管理対象 **]**> フォルダ **[** 詳細 **] > [** 設定 **] > [** デバイス管理 **] > [ZENworks** エージェント **] > [** エージェントセキュリティ **]**)、またはデバイスレベル ( **[** デバイス **]**> デバイス > **[** 設定 **] > [** デバイス管理 **] > [ZENworks** エージェント **] > [** エー ジェントセキュリティ **]**) で設定されています。

- **3 [** ローカルアンインストールのみ **]** を選択した場合は[、ステップ](#page-32-0) 4 までスキップします。 選択していない場合は、ZENworks ソフトウェアのアンインストール後に ZENworks 管 理ゾーンに接続してデバイスを登録解除するのに必要な情報を入力する必要がありま す。
	- **3a** デバイスを登録解除する権利を持つ ZENworks 管理者アカウントのユーザ名を指定 して、<Enter> を押します。

**3b** ZENworks 管理者アカウントのパスワードを指定して、<Enter> を押します。

<span id="page-32-0"></span>**4** アンインストールが完了したら、ターミナルウィンドウを閉じます。

アンインストールが正常に完了すると、次の状態になります。

- ZENworks Agent ソフトウェアがアンインストールされる。
- すべての ZENworks 関連ソフトウェアがデバイスから削除される。
- **[** ゾーンからの登録解除とアンインストール **]** オプションを使用した場合、 ZENworks 管理ゾーンからデバイスオブジェクトが削除される。これは ZENworks コントロールセンターで確認できます ( **[** デバイス **]** タブ > **[** 管理対象 **]** タ ブ > **[** サーバ **]** フォルダ )。

アンインストールに失敗した場合は、次のログファイルを参照してください。

/var/opt/novell/zenworks/logs/ZENworks\_XPlat\_Agent\_Uninstall\_*<date>*.log.xml

Macintosh デバイスからの ZENworks ソフトウェアのアンインストール